## **Алгоритм дій для організації дистанційного навчання для учнів на онлайн сервісі Google Classroom**

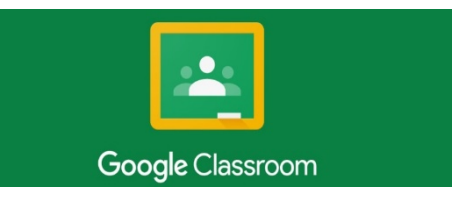

Для того щоб увійти через браузер в інформаційний освітній простір, виконайте наступні кроки:

- 1. Перейти на сторінку *[Google](https://www.google.com.ua/?hl=ua)*.
- 2. Натисніть на слово «Увійти»
- 3. Введіть електронну адресу свого корпоративного аканту в *Google* (…..@*collegium.ck.ua*), а потім свій пароль.
- 4. На сторінці, що відкриється, натиснути на квадратик із 9 крапок верхньому правому кутку екрану та знайти необхідний додаток.
- 5. Під час онлайн-уроку згідно розкладу бути присутнім на платформі Classroom для оперативної взаємодії з учителем;
- 6. Уважно слідкувати за новинами у віртуальних класах згідно розкладу уроків, виконувати завдання і надсилати для перевірки відповіді до відповідних завдань. Все це потрібно робити на платформі *Classroom* (у додатку на смартфоні або через комп'ютер)
- 7. Щоразу при додаванні нового завдання, учням автоматично приходить повідомлення на електронну адресу та/або у мобільному додатку *Classroom*. Також усі оновлення і коментарі інших учасників відображуються у стрічці новин у вкладці «Потік».
- 8. Після відкриття умов завдання перед учнем відкривається вікно, в якому він може додати коментар, виконати завдання, додати прикріплення, а також надати статус роботі (наприклад, відмітити як виконану). Усі створені учнями роботи автоматично відправляються вчителю, при цьому зберігаються на *Google Диску* як у вчителя, так і в учнів.

Усі призначені та виконані завдання, кожен учень може відслідковувати у календарі або на сторінці «Список справ».

Пам'ятаємо про академічну доброчесність (недопустимість списування та антиплагіат) і лексичну етику!

Відеоінструкція для роботи на платформі *Classroom* за [посиланням](https://youtu.be/ilgdHjor0HA):

Бажаємо успіхів!

З повагою адміністрація закладу